## 校园网流量使用异常情况查询指南

小米手机 (MIUI 10.3.1.0 稳定版为例):

1 选中手机中的"设置"图标,然后找到**"**流量使用情况**"**选项

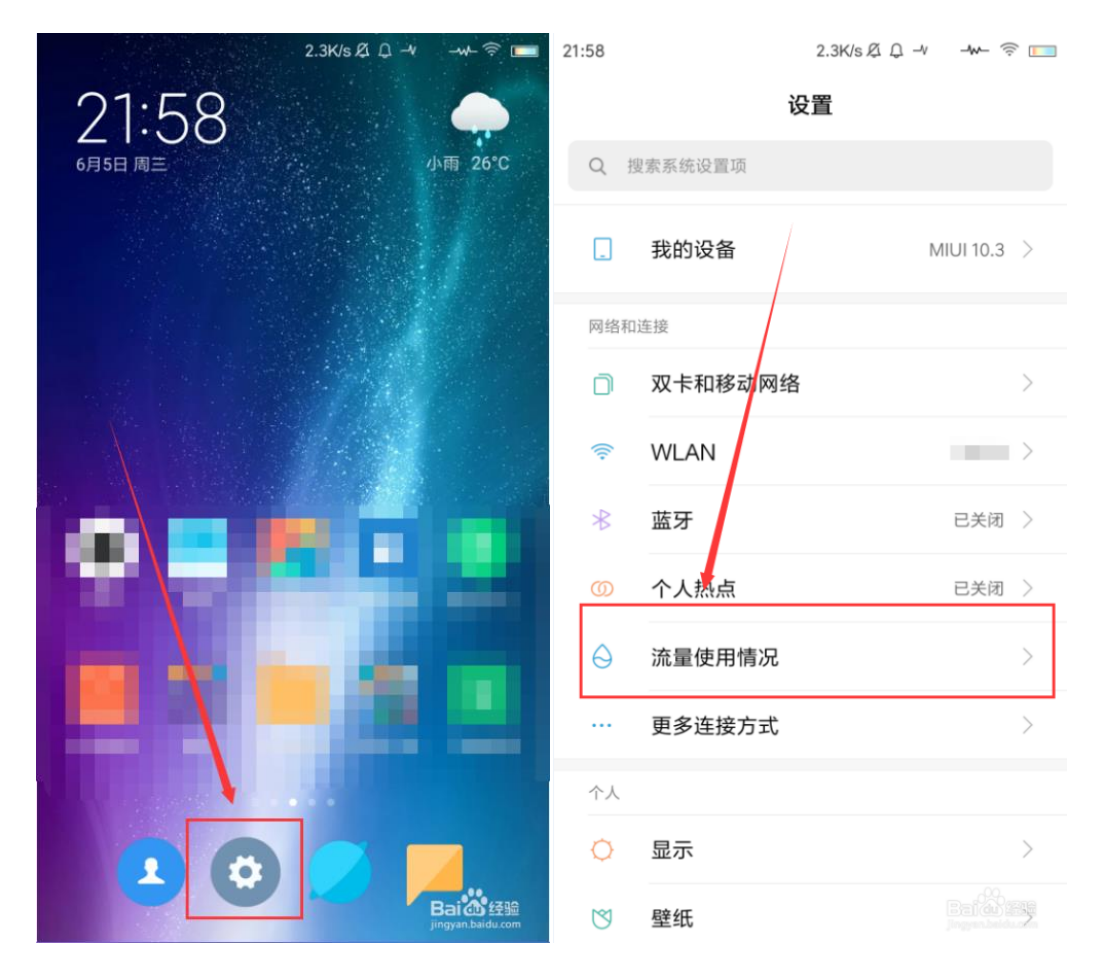

## 2 在"流量使用情况"界面中,即可查看到所有应用的流量使用情况

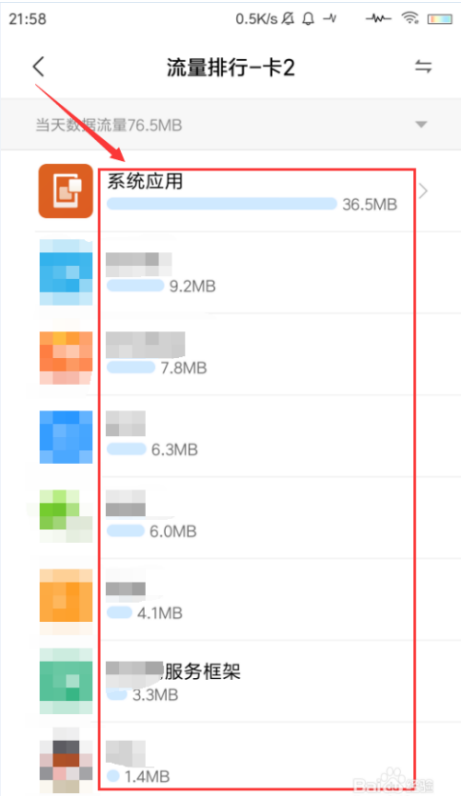

3 点击界面右上角位置图标,选中弹窗中的数据流量或 WLAN 流量,即可切换排行 查看,图示切换到 WLAN 流量排行

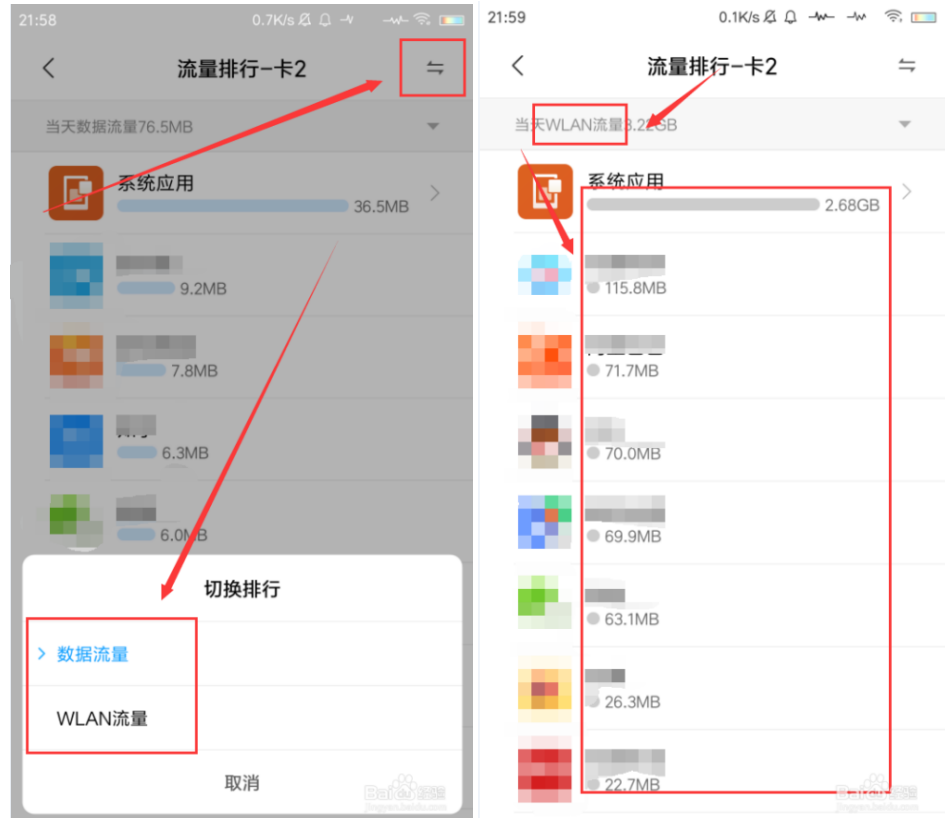

4 选中如图位置,在下拉菜单中选择查看昨天流量、当天流量、上月流量、当月流量 等使用情况

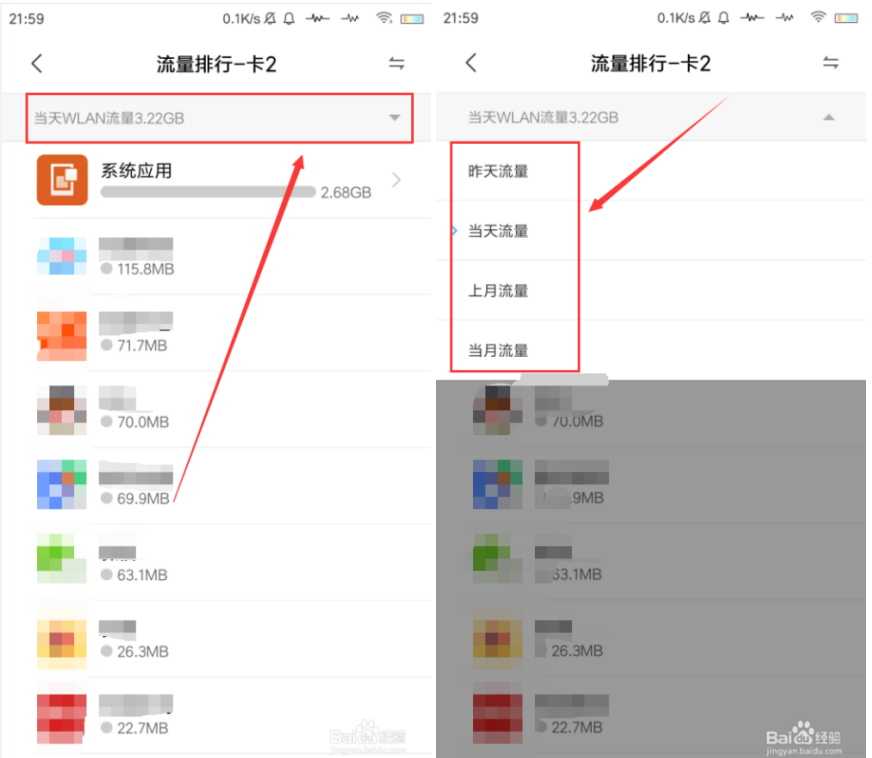

5 选中排行中的某款应用,即可查看该应用的流量使用详情,以柱状图的形式呈现出 来,按住柱状图,还可以查看具体数值

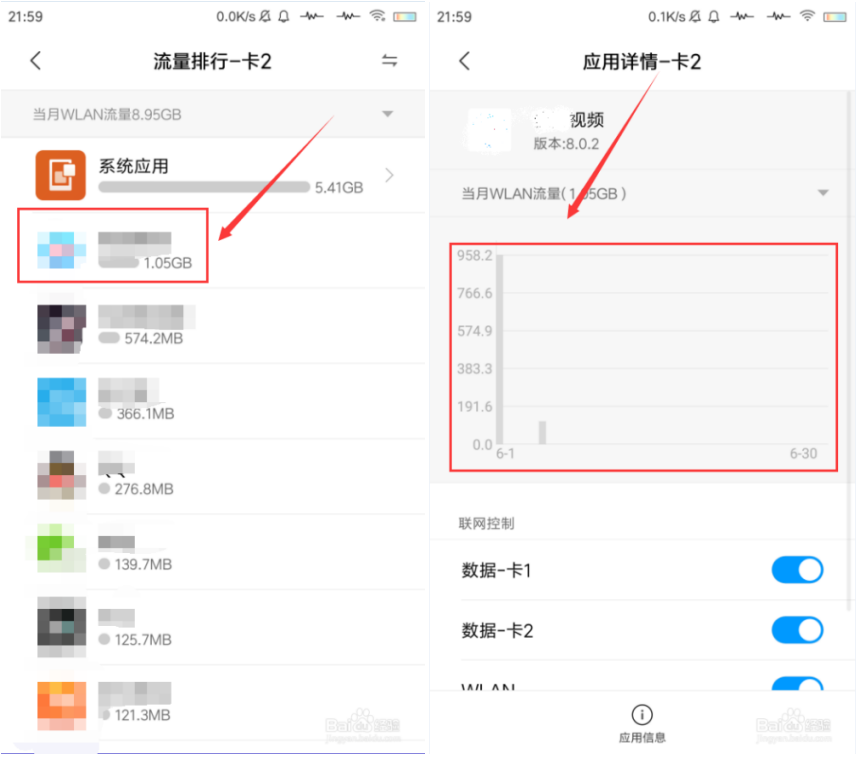

6 选中如图位置,还可以查看不同时间的数据或 WLAN 流量使用情况,如昨天数据 /WLAN 、当天数据/WLAN、上月数据/WLAN 等

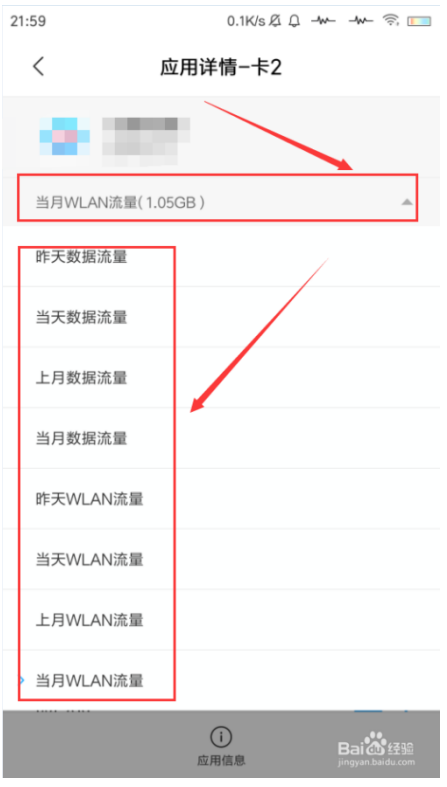

7 在"应用详情"下方,还能对该应用设置联网控制,如不允许连接数据网络、WLAN 网络等

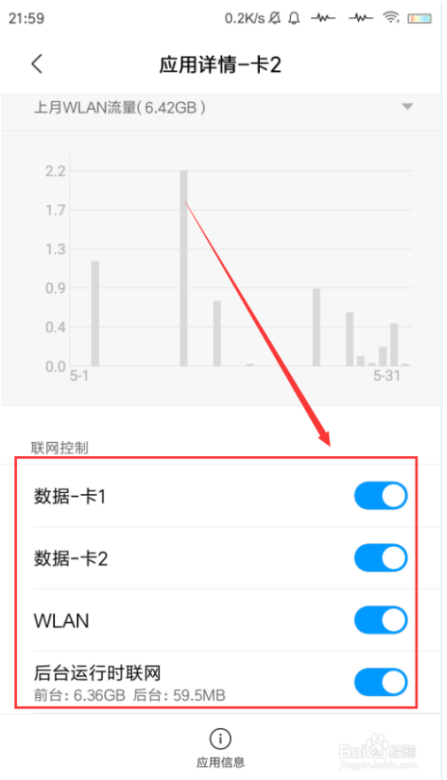